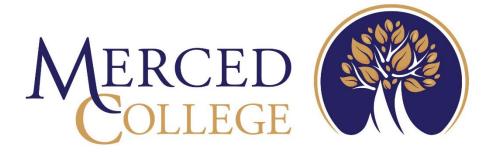

# Self-Service User Manual for Faculty

3600 M Street Merced, CA 95348-2898 www.mccd.edu

# Table of Contents

| What is Self-Service              | 3  |
|-----------------------------------|----|
| What's New                        |    |
| How to Log into Self-Service      | 4  |
| How to Access Faculty Overview    |    |
| How to View Section Details       |    |
| How to View Deadline Dates        | 8  |
| How to View Student Information   | 9  |
| How to Export Student Information | 10 |
| How to Complete Census Reporting  | 11 |
| How to Complete Last Drop         | 14 |
| Waitlist                          | 15 |
| Permissions                       | 16 |

### What is Self-Service

Self-Service is an interactive web application that enables users to view their information contained in Colleague databases. Faculty can review the class roster for classes they are teaching, manage their waitlist, assign add authorizations, update Census requirements, and enter grades from the web.

### What's New

- Self-Service is a replacement for WebAdvisor
- Works with all devices: phones, tablets, laptops and desktops
- Fully browser-based so there is nothing to install
- Roster verification, waitlist, add authorization, and census reporting
- Allows you to view, export, and email students from section rosters
- Allows you to record final grades
- Ability to view student information

# How to Log into Self-Service

Go to the College's main webpage and click MC Portal

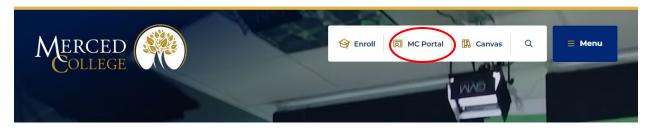

Log in using your credentials.

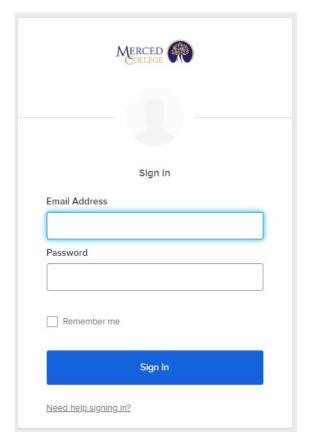

From the NEW Experience portal, chose the Faculty Self-Service card and select the link to Faculty Overview. Any of the links on this card will direct you into Self-Service.

Note: As the Experience Portal develops, links may not display as in the example below.

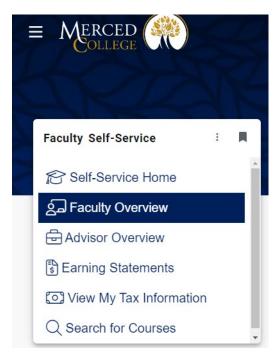

You will automatically be logged into Self-Service from the Experience portal.

#### **NAVIGATION**

There are two ways to navigate inside Self-Service, by the tiles on the Welcome to Colleague Self-Service dashboard, or open the side menu by clicking the "hamburger" menu in upper left corner and select your option. Note, you will only see the options your access level allows. The example below may be different than your dashboard.

For documentation purposes, this guide will use tiles for navigation.

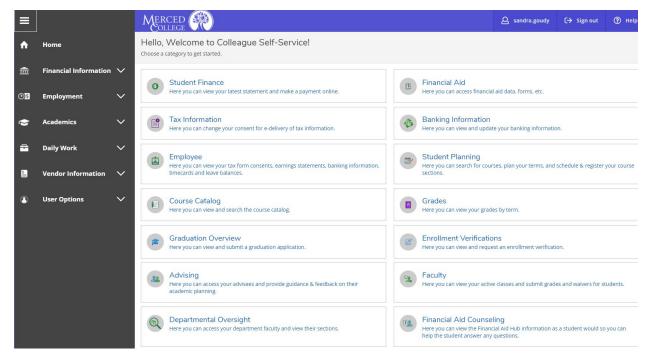

## How to Access Faculty Overview

#### From the dashboard, click "Faculty"

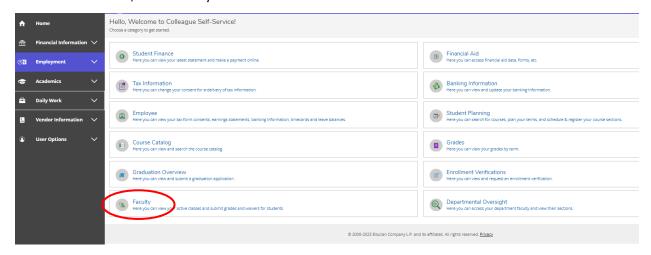

This will give you "Faculty Overview", showing all your courses/sections, days, times and location of each section as well as the availability, and census dates. The Books column also displays but we do not use this feature within Colleague Self-Service. If you selected "Faculty Overview" from the Experience card, you will arrive directly to this page.

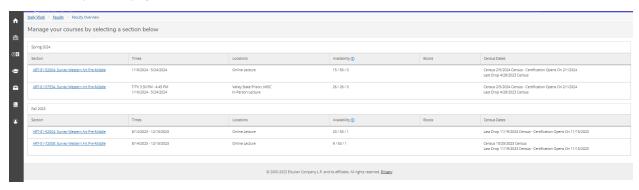

### How to View Section Details

Click on the course you want to view the information.

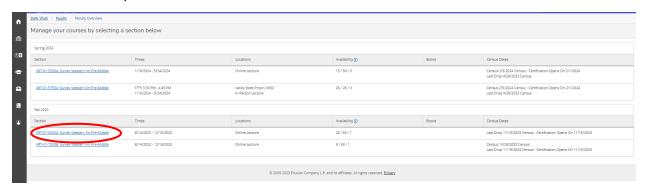

The section details page will provide access to deadline dates, roster, student email addresses, census, grading, permissions, and the waitlist. It may take a moment for this page to load. Note Attendance shows in the image below but this has been turned off as we are not using this feature at this time.

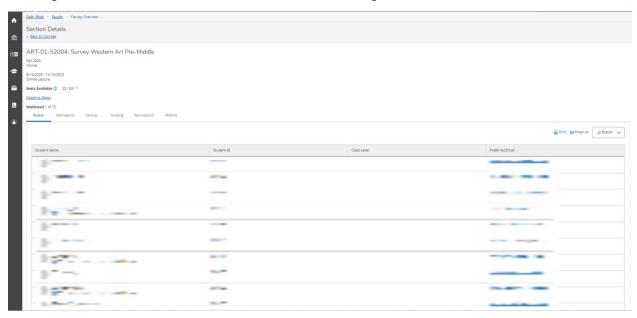

### How to View Deadline Dates

Follow steps for "How to Access Faculty Sections/Courses" and "How to Access Each Section"

#### Click "Deadline Dates"

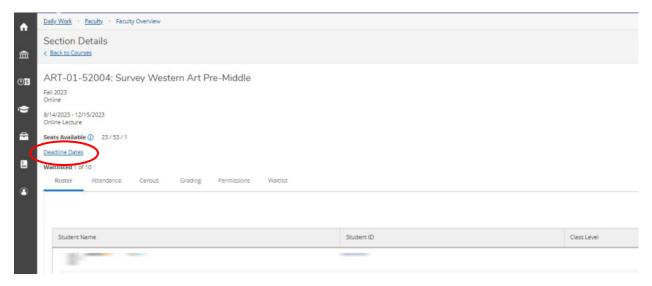

#### A dialogue box will open with the deadline dates.

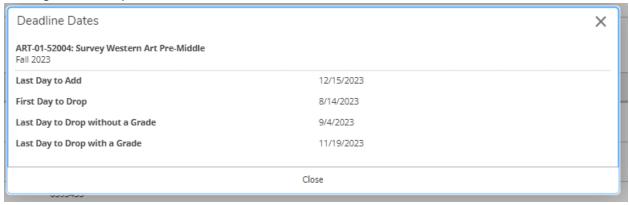

## How to View Student Information

In "Section Details" view, hover over a student's name. An information box will appear. To view full profile, click "View Full Profile"

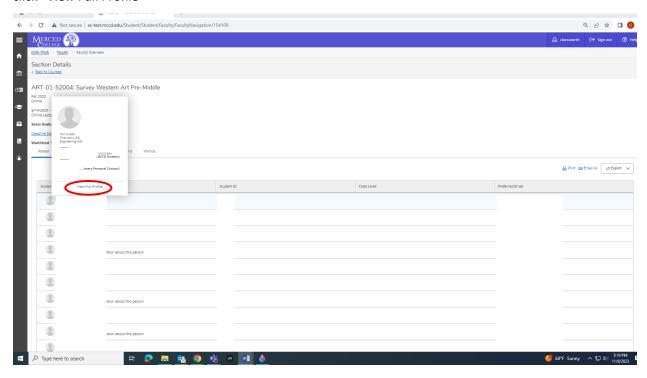

## How to Export Student Information

In "Section Details" view, click drop down arrow next to "Export"

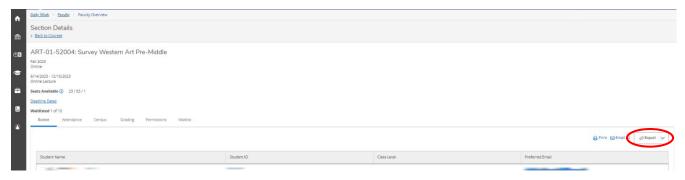

#### Click "Download CSV"

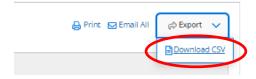

If using Chrome, the file will be downloaded with easy access at top right. Click on the download icon.

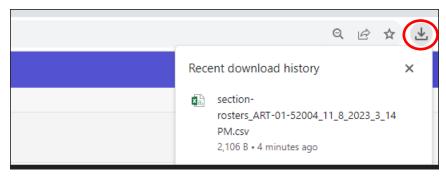

Click the file to view. The file will provide student name, student ID, and Preferred Email.

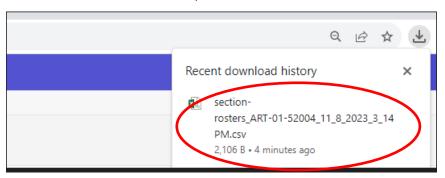

## How to Complete Census Reporting

In "Section Details" view, click on the "Census" tab

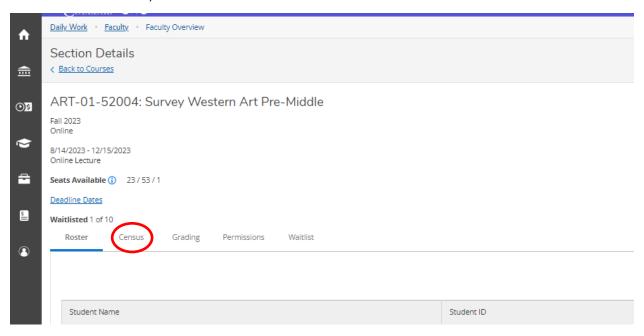

There are two options under the census tab. The first option is for the required census and the second option is for the last chance to drop. This screen will also provide the timeline for Census Certification.

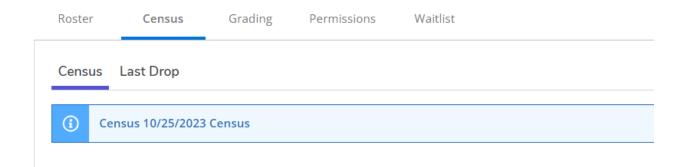

To complete Census reporting, click the "Census" option. For students who never attended the class, click check box under "DROP FOR NO SHOW / NEVER ATTENDED (FIRST CENSUS ONLY)". For students who need to be dropped because they are no longer attending class, insert the date the student last attended using the M/D/YYYY format under "DROP STUDENT - Provide Last DATE of Attendance"

Note: If you receive an error message when entering the date most likely you did not use the proper format. Example: April 4, 2023 will be entered as 4/4/2023 and October 1, 2023 will be entered as 10/1/2023.

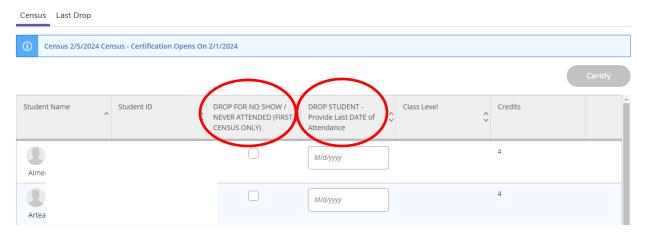

Note: As you enter information on the Census roster, the information will save automatically. Meaning you can enter a date for a student's last day of attendance once you know they will be dropped.

You may use the census roster at any point until it is certified. The Certify button will be greyed out until the certification window opens approximately 4 days prior to the census date. You may select students as never attended within the first week, and they will be dropped by Admissions and Records to clear your roster for new adds. Very similar to the prior TO reporting period. As the term progresses you may enter a last date of attendance. Admissions and Records will be monitoring these and drop students identified as no longer attending.

Once the certification window opens, the Certify button will turn Blue. DO NOT CLICK CERTIFY UNTIL ALL INFORMTION IS ENTERED ON THE CENSUS ROSTER. Once you click "Certify" you cannot withdraw the certification. If you make a mistake or click "Certify" before you have entered all the information, you will have to contact A&R to make corrections.

When all information is entered, click "Certify"

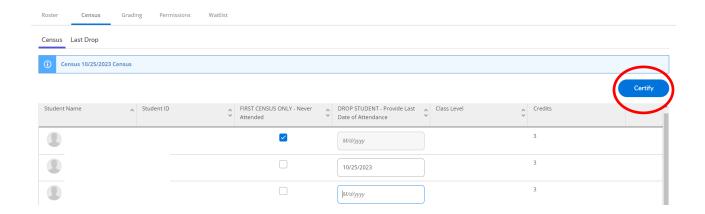

#### Then click, "Submit"

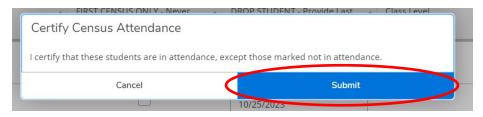

A prompt will appear at top right of page stating "Census Certification completed successfully"

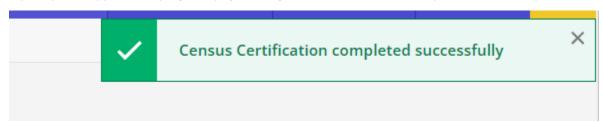

Your Census roster will also provide the day and time of certification and no longer allow for adjustments.

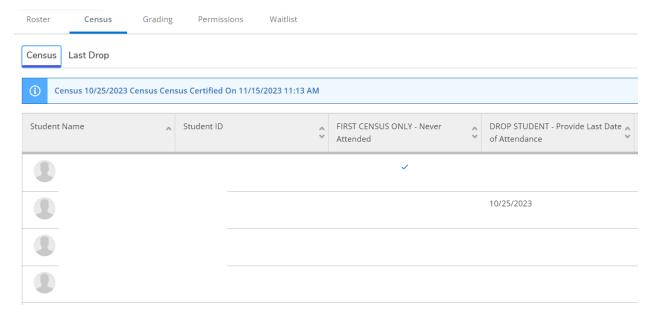

Note: Until A&R processes the Census information the student's name will appear on the "Roster" along with any drop indicators you have identified. The "Last Drop" census roster will show the submitted information from the first "Census" roster until A&R processes the drops. DO NOT use "Last Drop" to make any corrections, you will need to contact A&R.

# How to Complete Last Drop

In "Section Details" view, click on the "Census" tab

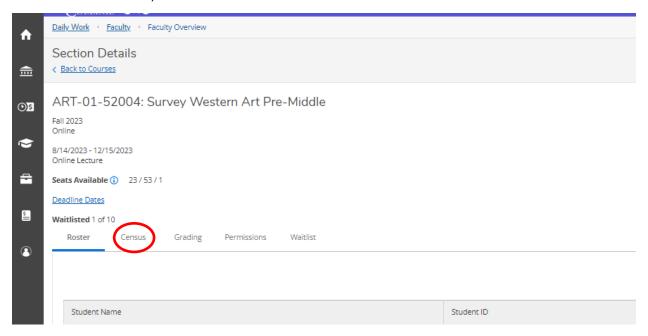

When the Census information has processed, there will only be one option, "Last Drop", under the Census tab.

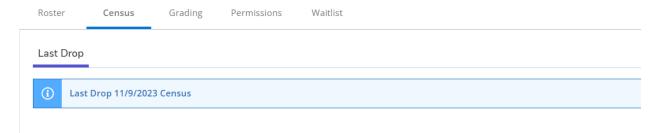

To complete "Last Drop" census, click the "Census" option and select the "Last Drop" roster.

You should NOT enter any students as "DROP FOR NO SHOW / NEVER ATTENDED" at this point. This should have done in the first Census. If you missed a student, you must contact A&R.

For students who stopped attending an need to be dropped, enter the date last attended in the "DROP STUDENT – Provide Last DATE of Attendance" column, using the M/D/YYYY format.

Note: If you receive an error message when entering the date most likely you did not use the proper format. Example: April 4, 2023 will be entered as 4/4/2023 and October 1, 2023 will be entered as 10/1/2023.

### Waitlist

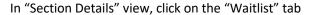

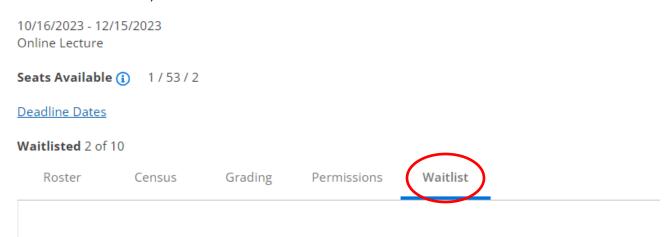

The students who are on the waitlist will appear and will be ranked. Ranking is the order the students waitlisted.

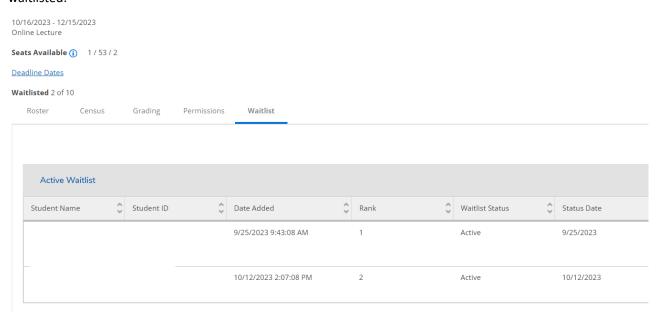

To give permissions, you will need to copy the student ID number from the waitlist and paste it to the permissions. (See "Permissions" section)

### **Permissions**

#### In "Section Details" view, click on the "Permissions" tab

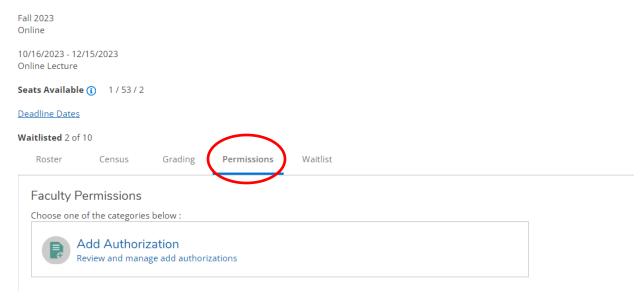

#### Then click "Add Authorization"

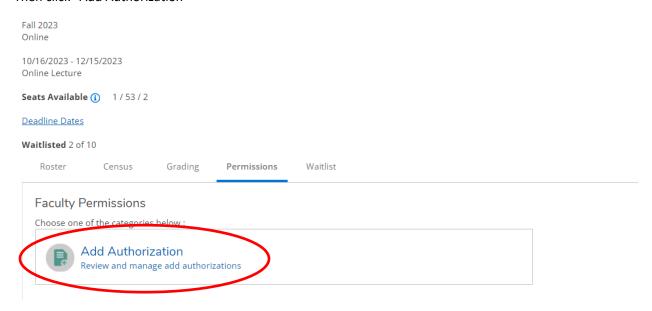

Type, or copy and paste from waitlist, the Student's ID number in the search bar and click the magnify glass icon

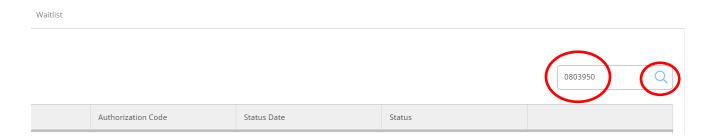

The student's information will appear, click on the student information that appears.

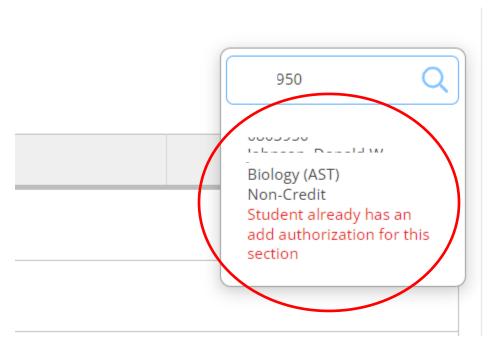

The student will now appear on the "Student Add Authorization" list. The student will still need to go into Self-Service to add the class.

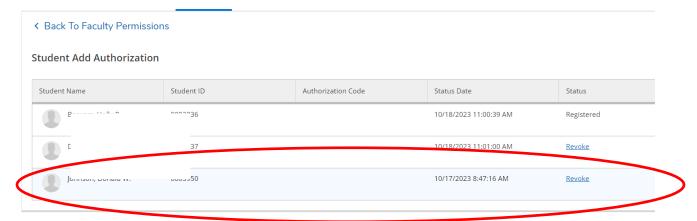

Once your student has registered, they show on your Roster, revisit the Permissions tab and "Revoke" their permissions. If you drop the student during a census period, the add authorization is still active, and the student could re-add themselves into the class. Revoking permissions will prevent this until an alternate solution has been provided.